# The Complete Picture, Summarized

**SHOW<br>STATUS** Press  $\Box$  to summon the "STATUS" menu and access full**screen summaries of the oscilloscope's system and other functional status.**

**Acquisition Status** Vertical sensitivity, probe attenuation, offset and coupling for each channel, as well as timebase and trigger status summaries.

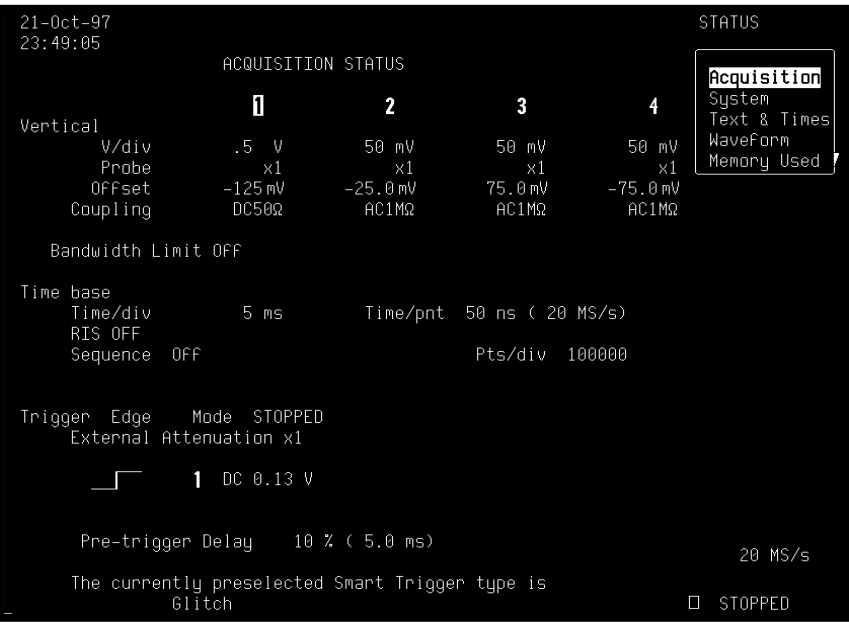

 $16 - 1$ 

**System** Scope serial number, firmware version, and software and hardware options installed. The "MORE VERSION INFORMATION" menu is used to perform a cyclic redundancy check (CRC) of the internal firmware and will generate a checksum that can be used to ensure the firmware is uncorrupted.

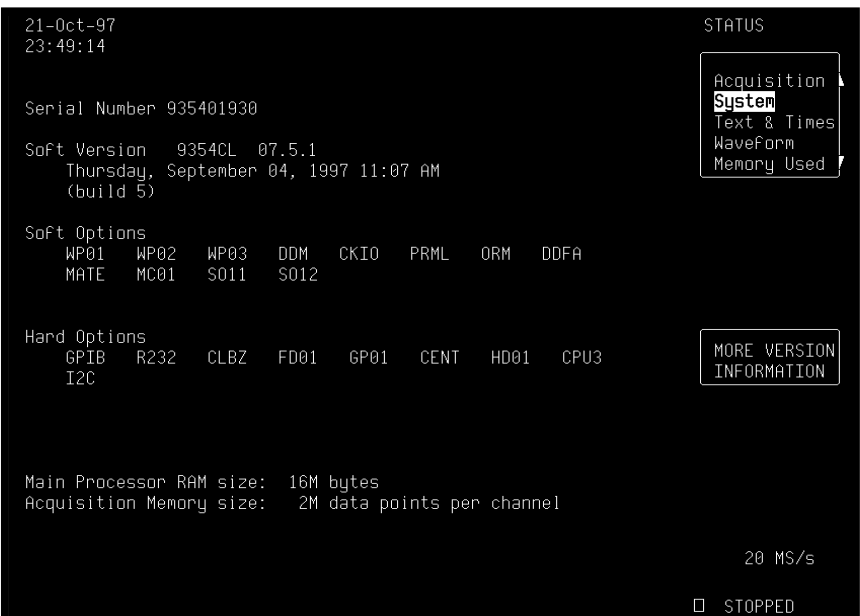

 $16 - 2$ 

Text & Times **Thereform User text in the waveform descriptor**\* and trigger timing information (four-channel menu shown in this example). And when "Text & Times" is selected the "for" and "Select" menus shown here also appear, allowing a trace or memory to be selected and a segment range to be specified for information.

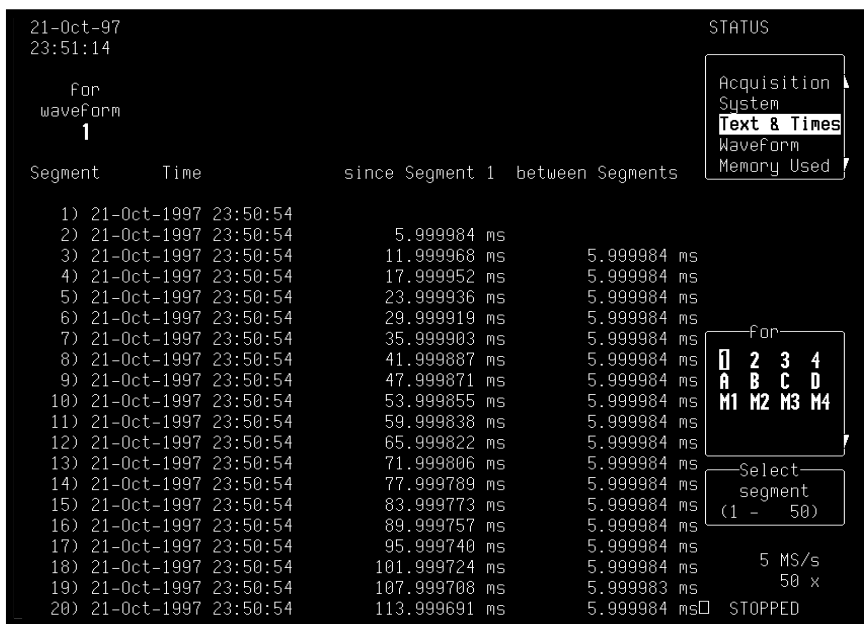

\* Refer to the Remote Control Manual.

 $16 - 3$ 

l

Waveform **Example 20 Detailed status information on channels, memories, zoom and math** or displayed traces, specified using the bottom menu, which appears when "Waveform" is selected from the top.

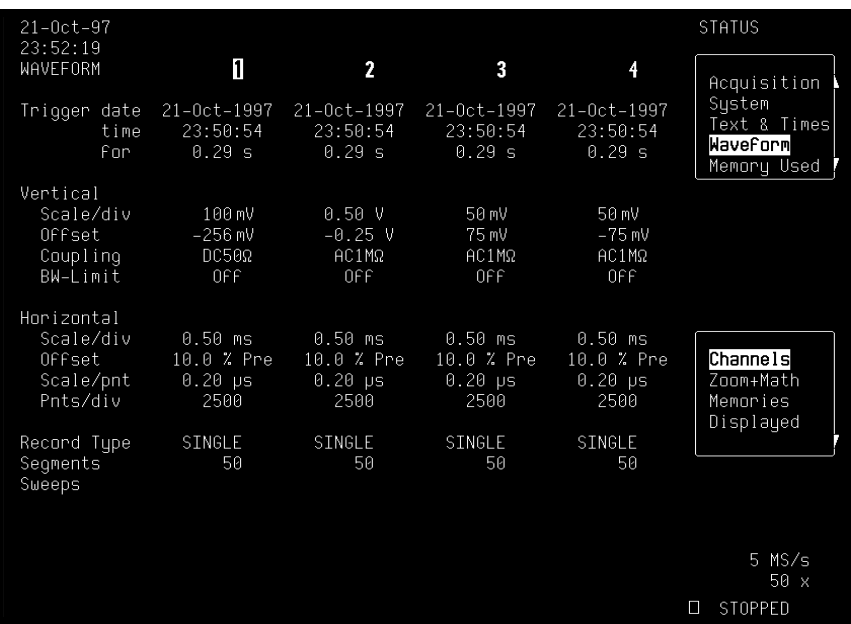

 $16 - 4$ 

**Memory Used** Shows how much memory is being used and how much remains free. Memory allocation: memories M1–4 can be selected and then cleared using the "CLEAR INACTIVE" menu. The dedicated persistence data maps for each channel are dynamically created, resized and deleted as necessary. The allocation of memory to each of these data maps will appear in this menu. Persistence data maps are cleared using the CLEAR SWEEPS button.

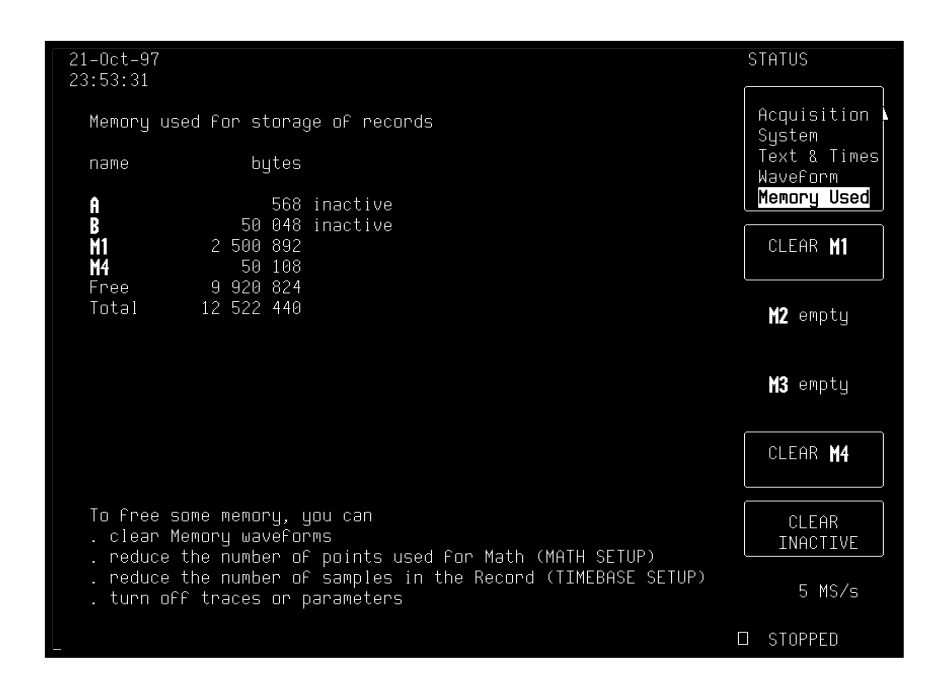

 $16 - 5$